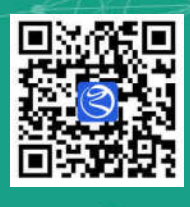

# 湖州智慧电梯

*Huzhou wisdom elevator*

# 使用手册

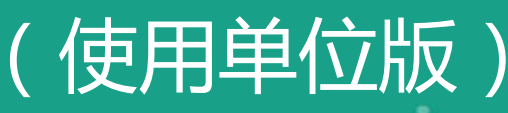

湖州市市场监督管理局

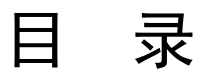

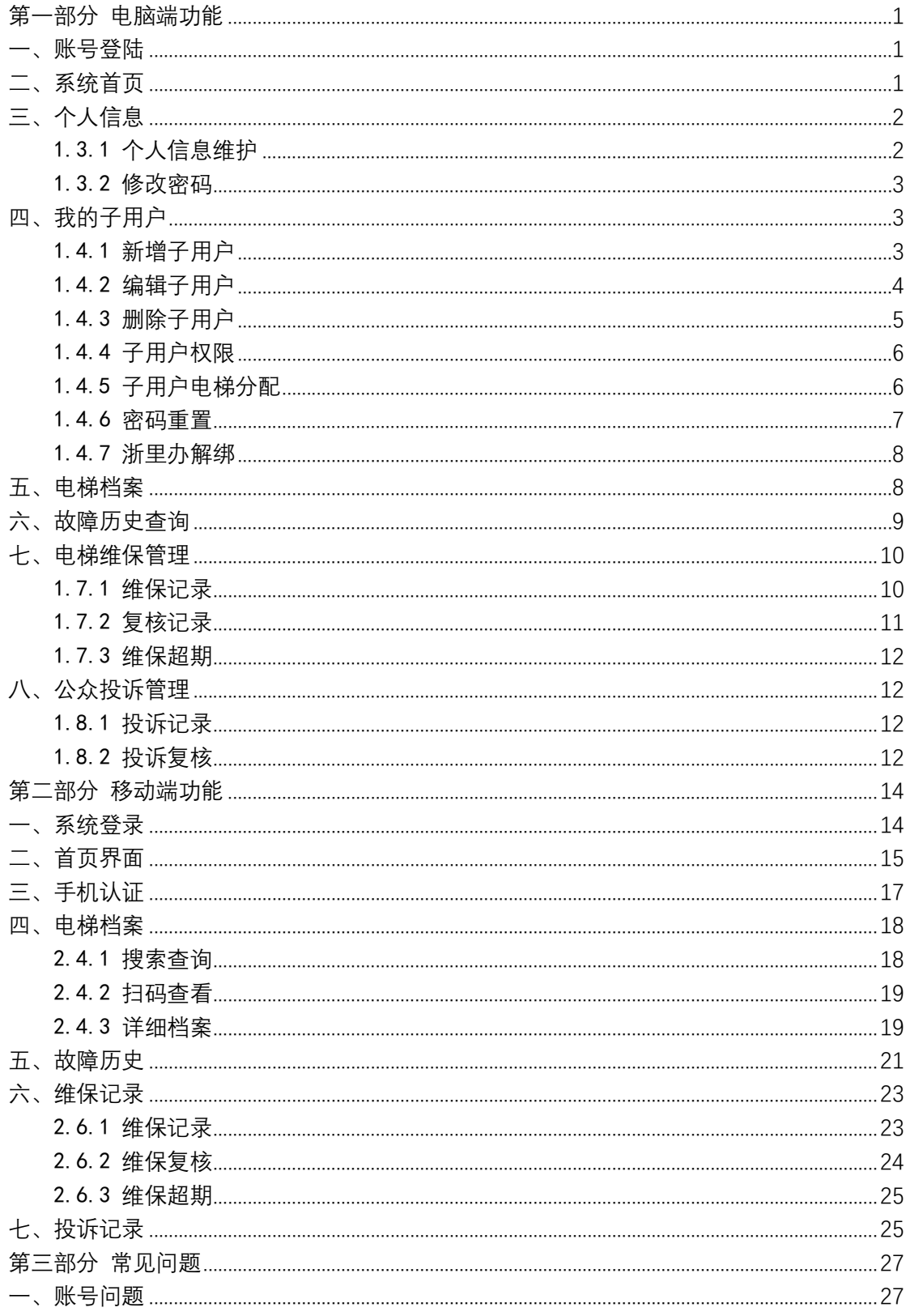

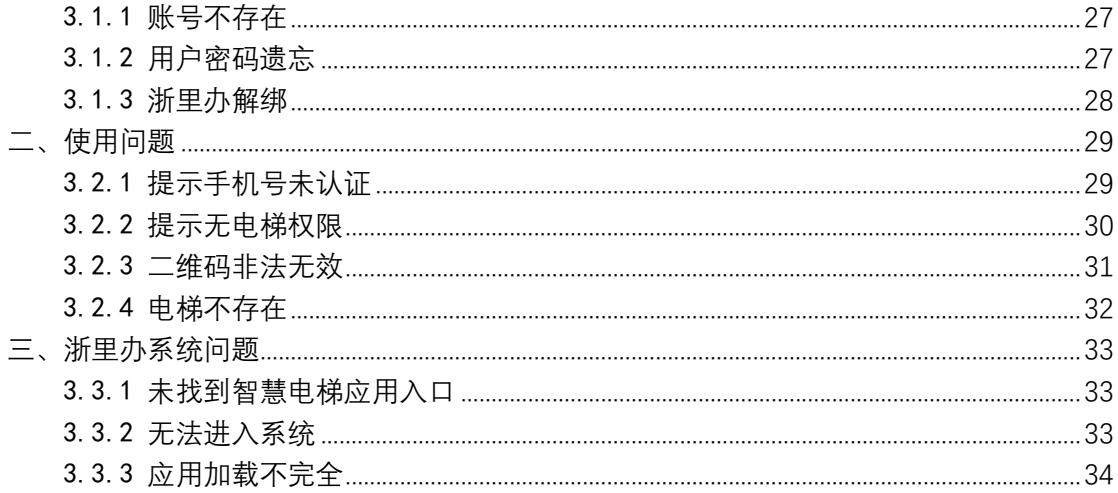

# 第一部分 电脑端功能

# 一、账号登陆

系统登录网址:https://www.hzzhdt.cn,各使用单位 登录账号由维保单位统一告知,使用单位收到账号和密码 后,请在《关于"湖州智慧电梯"账号开通的通知》的回执 中加盖单位公章及签字后交于维保单位人员带回。

# 二、系统首页

登录后,进入系统首页,点击右上角系统切换处,在下 拉菜单中其中选择"安全乘梯系统",切换至该系统进行后 续操作。

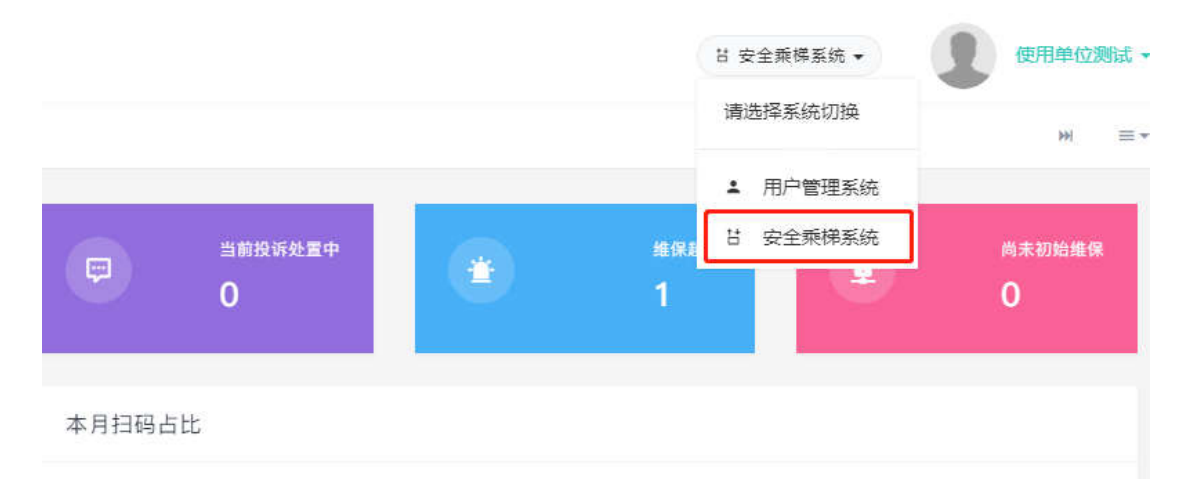

其中首页的各模块数字代表: 管辖电梯: 各使用单位名下的电梯数量; 当前电梯维保中:正在维保中的单位名下电梯数量;

当前困人处置中:单位名下电梯当前发生困人事件的数 量;

当前投诉处置中:单位名下电梯有投诉情况且正在处置 中的数量;

维保超期:超过维保时间的单位名下电梯数量;

尚未初始维保:还未进行过维保的单位名下电梯数量。

# 三、个人信息

### 1.3.1 个人信息维护

单击右上角"姓名"处,在下拉菜单中点击"个人信息", 可以对个人信息进行维护,并可以进行手机认证、邮箱认证、 实名认证等操作。

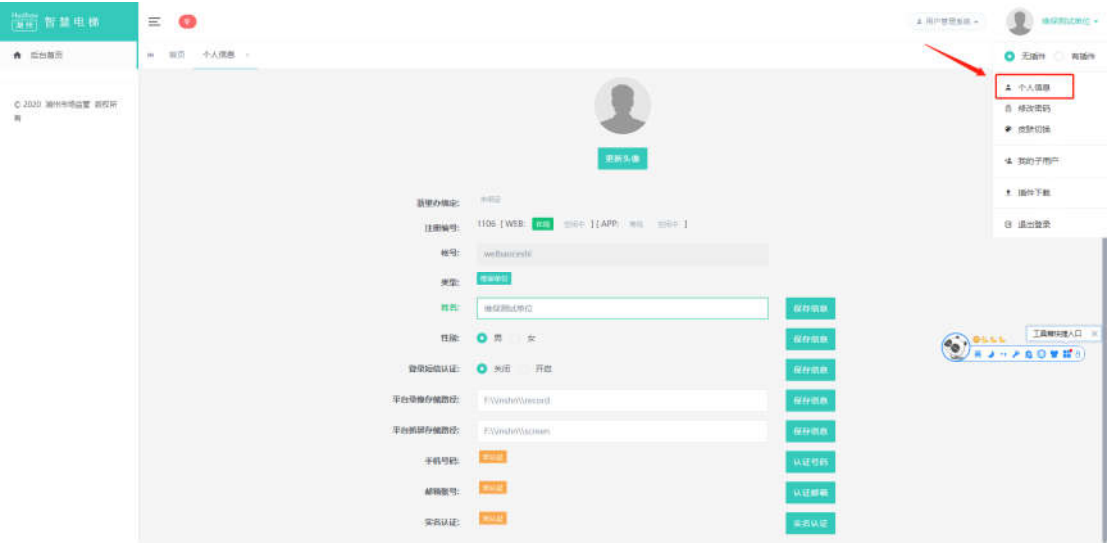

2

### 1.3.2 修改密码

单击右上角"姓名"处,在下拉菜单中点击"修改密码", 可以修改当前账号登录密码。密码长度为 6-20 位,且必须 由字母、数字、点和下划线中两种以上字符组成。

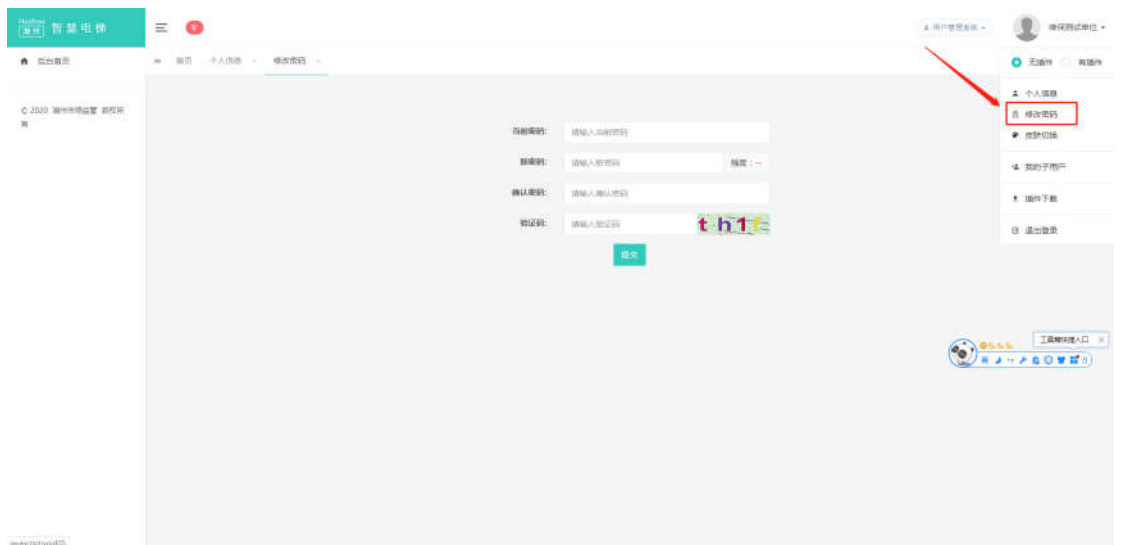

# 四、我的子用户

单击右上角"姓名"处,在下拉菜单中点击"我的子用 户",可以进入子用户设置界面。

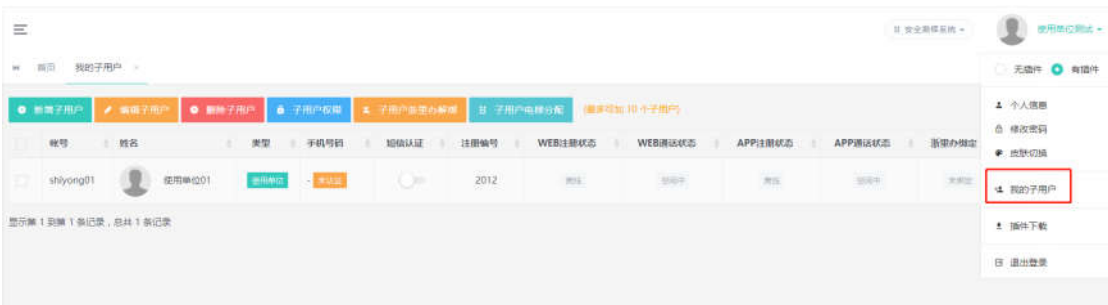

### 1.4.1 新增子用户

点击"新增子用户"按钮可以新增一个子用户账号,

账号名:长度为 5-20 位,由字母、数字、点和下划线 组成,不能重复;

姓名:长度为 6-16 位,支持中、英文、数字等字符; 性别: 请选择"男"或"女";

状态:请选择"在用"。

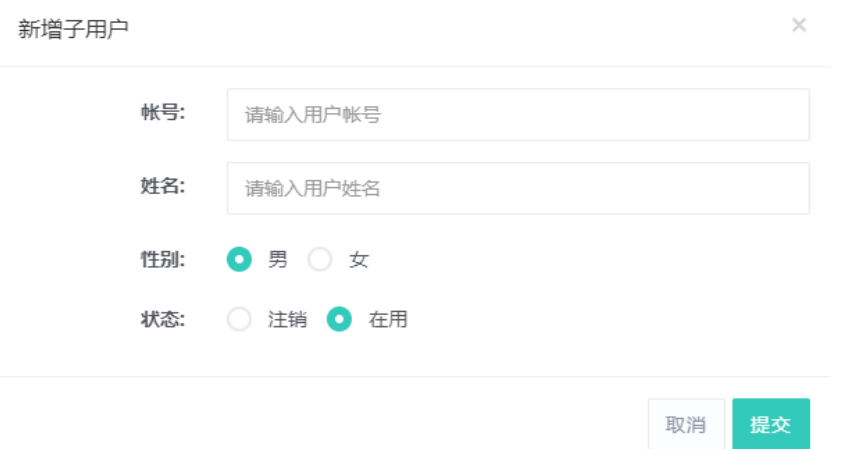

填写完相关信息点击"提交"后完成子用户账号开设, 系统会自动设置一个随机密码,请记录后再关闭窗口,并及 时更换密码。

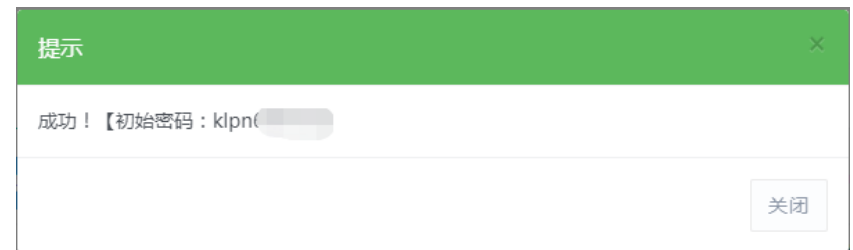

### 1.4.2 编辑子用户

勾选需要编辑的子用户,再点击"编辑子用户"按钮就 可以对子用户进行编辑,

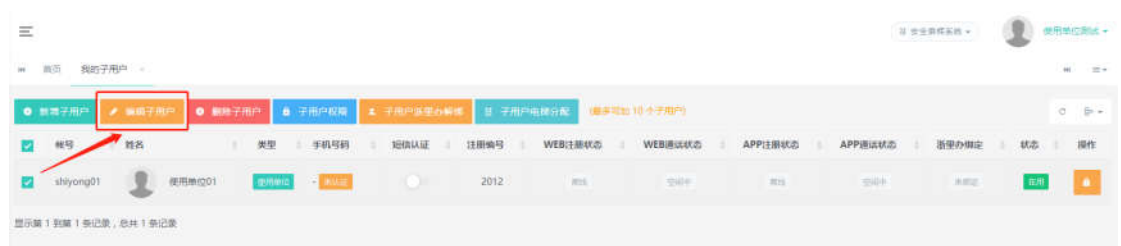

编辑子用户策对子用户"姓名"、"性别"和"状 态"进行修改,其他信息无法修改。

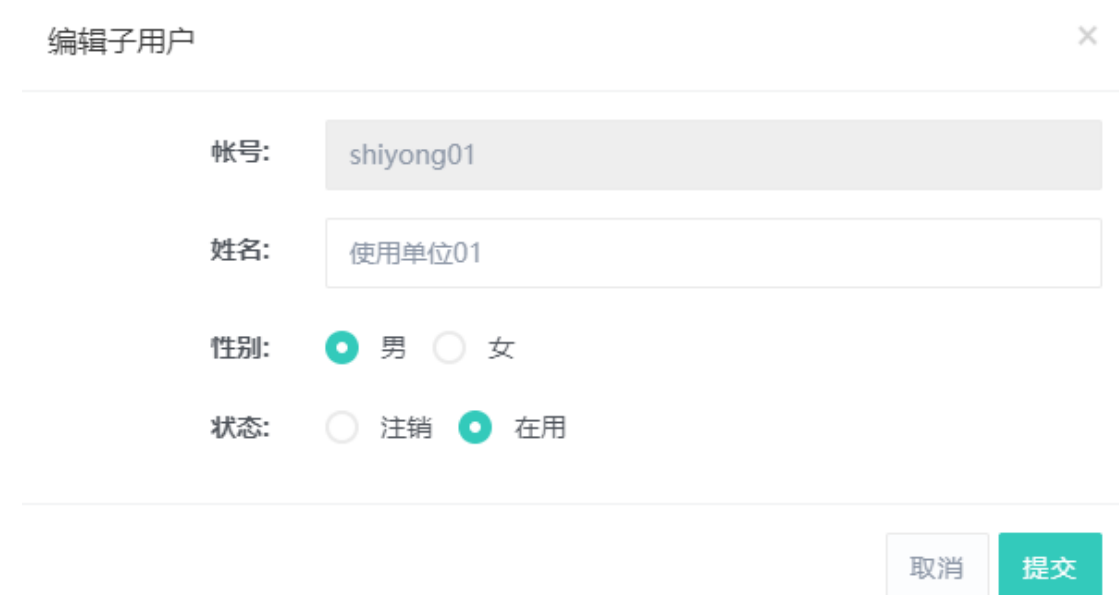

# 1.4.3 删除子用户

勾选需要删除的子用户,再点击"删除子用户"按钮就 可以对子用户进行删除。

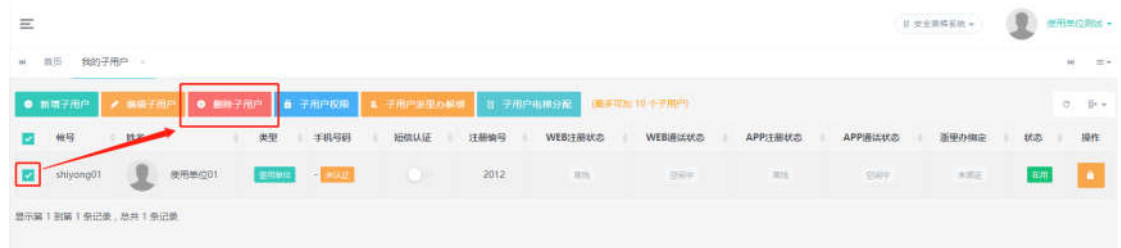

# 1.4.4 子用户权限

勾选需要分配权限的子用户,再点击"子用户权限"按 钮就可以对子用户进行权限分配,

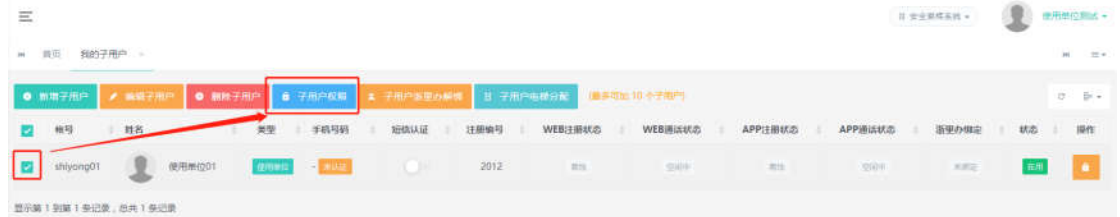

在弹出的窗口中,根据实际情况勾选相应的权限分配给 子用户,点击"提交"按钮后即可完成分配。

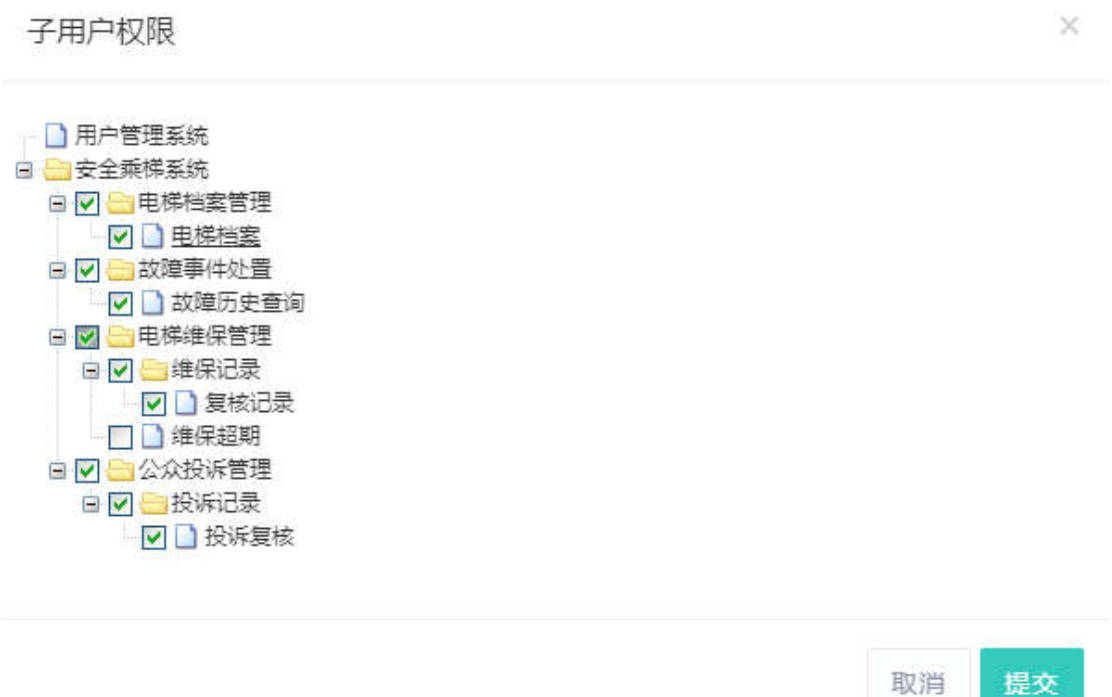

### 1.4.5 子用户电梯分配

勾选需要分配电梯的子用户,再点击"子用户电梯分配" 按钮就可以对子用户进行电梯分配,

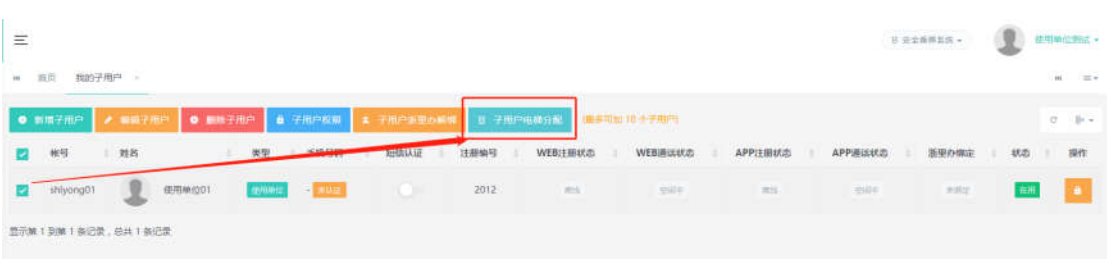

在新页面中的"7、按使用单位"选项卡内,搜索并选 择本单位后,点击"编辑"按钮即可完成电梯分配。

只有分配电梯后,子用户才能查询到本单位名下的电 梯。

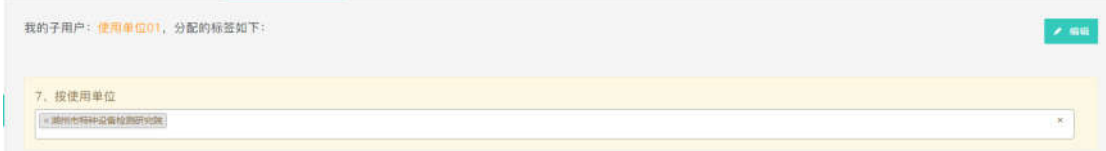

### 1.4.6 密码重置

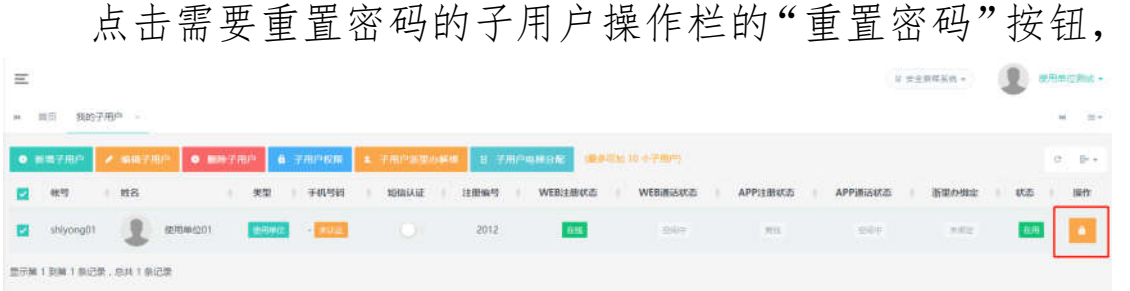

在弹出的窗口中输入当前登录账号的密码(非子用户账 号密码),点击"提交"按钮完成重置,

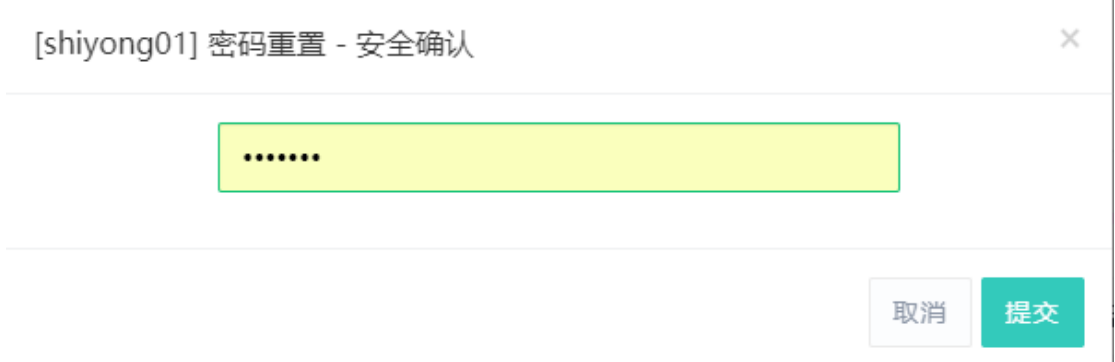

# 系统会随机生成一个新密码,请记录后再关闭窗口。

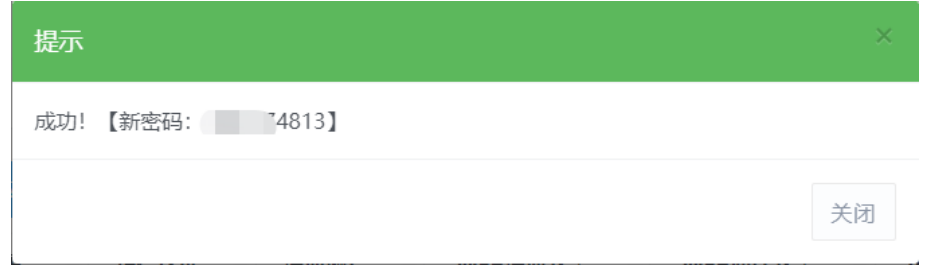

### 1.4.7 浙里办解绑

勾选需要解绑的子用户,再点击"子用户浙里办解绑" 按钮就可以对子用户进行浙里办的解绑操作。

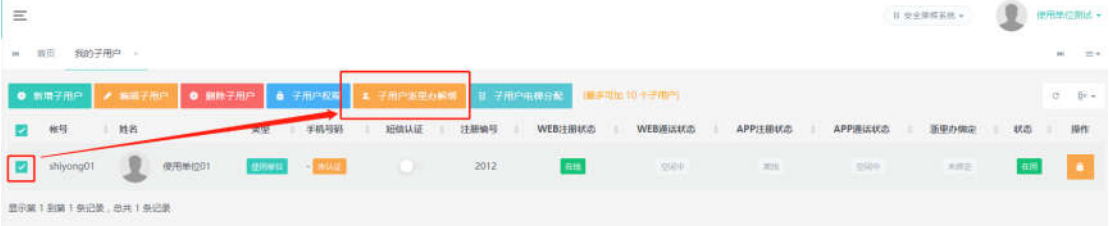

# 五、电梯档案

电梯档案界面可以查看被分配的所有电梯信息。其中上 方高级查询可以通过条件查询对应的电梯。

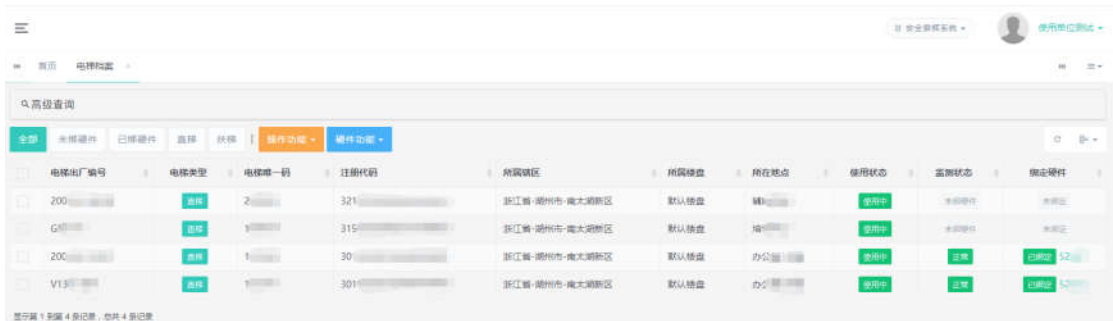

# 六、故障历史查询

点击"故障事件处置"一"故障历史查询",进入故障 历史查询界面,可以查看所有的故障记录。上方的高级查询 可以根据不同条件查询记录,中间的标签可以根据不同的条 件对记录进行筛选。

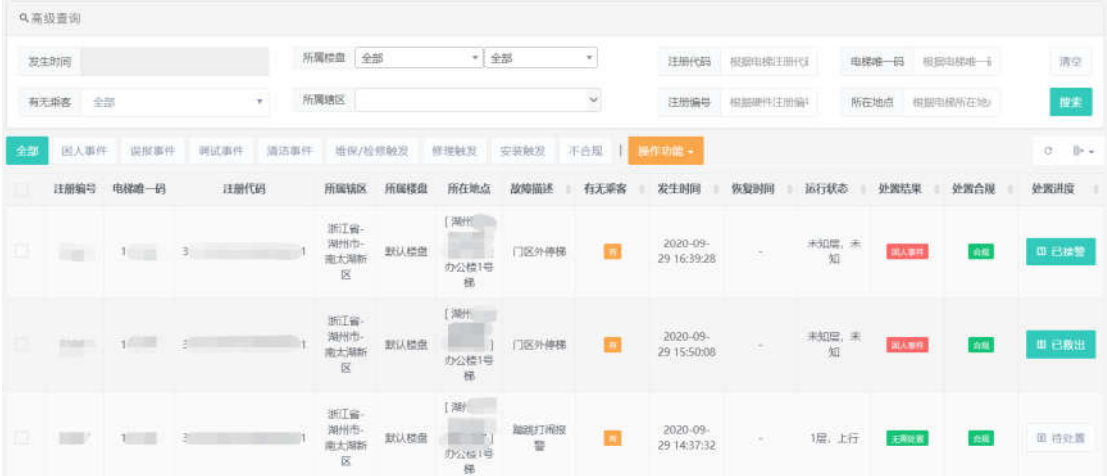

点击每条记录后方的"处置进度"栏,可以查看详细故 障的详细记录。对于困人事件还可以查看维保单位的处置进 度,方便安抚被困乘客,采取应急措施。

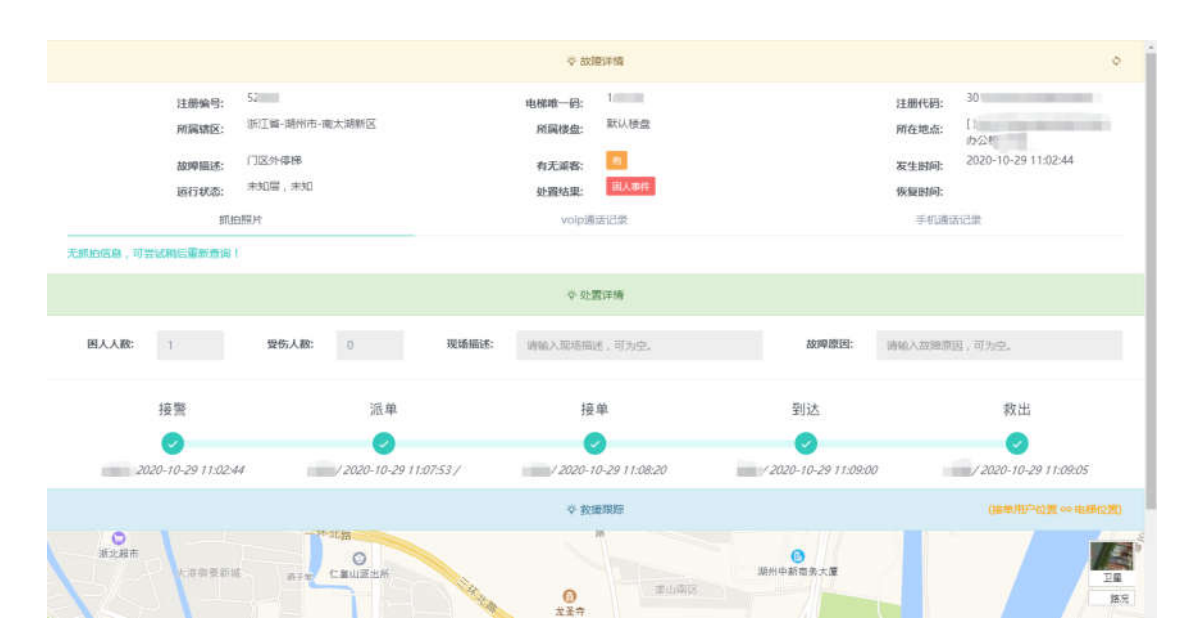

# 七、电梯维保管理

### 1.7.1 维保记录

维保记录查询界面可以查看单位名下电梯的所有维保 记录。上方的高级查询可以根据不同条件查询记录,中间的 标签可以根据不同的条件对记录进行筛选。

点击"详单"按钮,可以进入维保详情页面,可以杳看 维保详情和维保项目等信息,以便核实本次维保是否符合要 求。

10

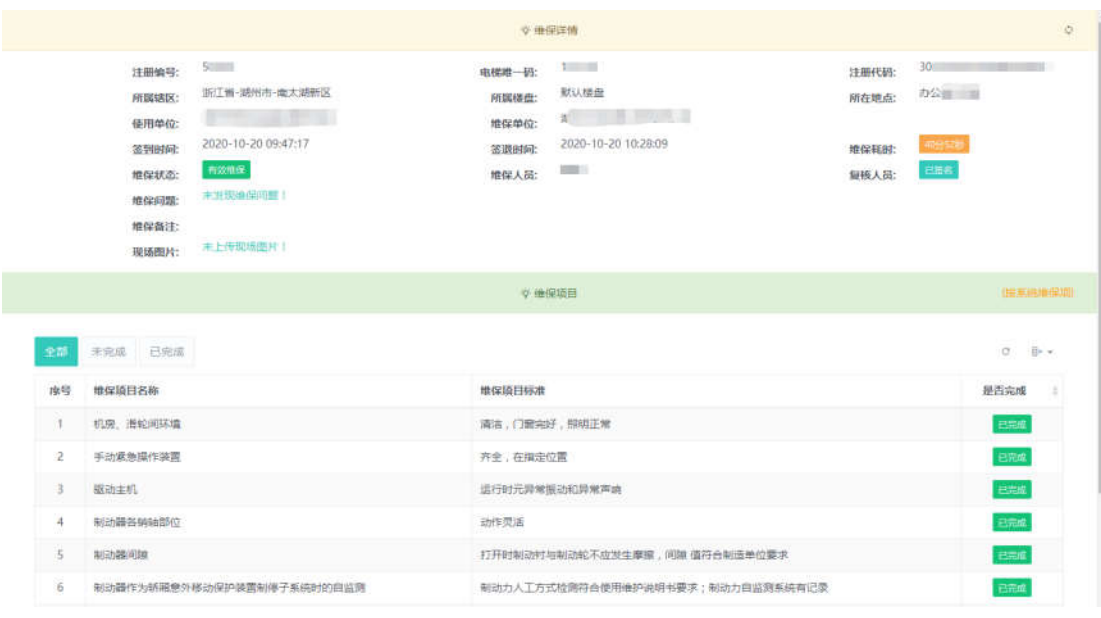

### 1.7.2 复核记录

当维保人员完成维保后,可以请使用单位管理人员现场 确认,并在应用中进行签名以完成本次维保工作。如果使用 单位管理人员因故无法在现场签字确认,可以事后对维保工 作进行复核,确认无误后,在15日内登录本系统,进入"维 保记录"模块,找到并勾选待复核的电梯维保记录,点击"操 作功能"一"复核记录"按钮,完成本次维保记录的复核。

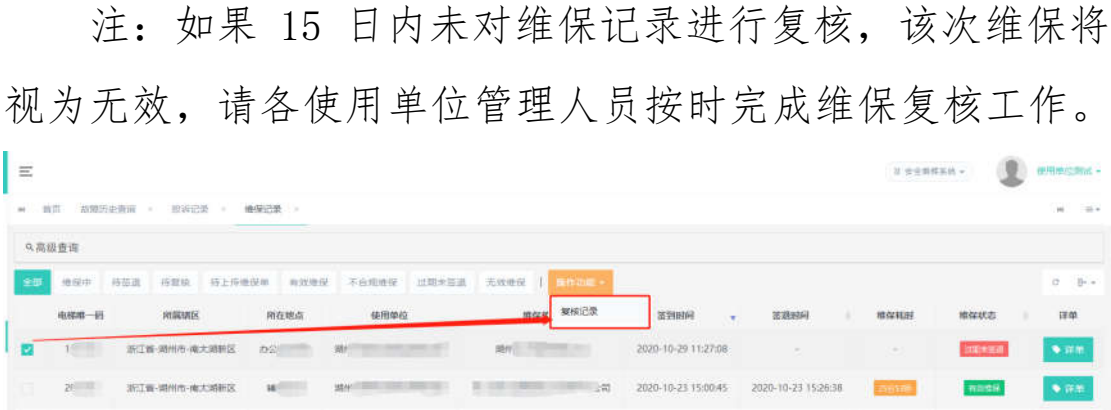

11

### 1.7.3 维保超期

维保超期查询界面可以查看单位名下所有超过维保期 限的电梯信息,对于超期的电梯可以及时联系维保单位进行 维保。上方的高级查询可以根据不同条件查询记录。

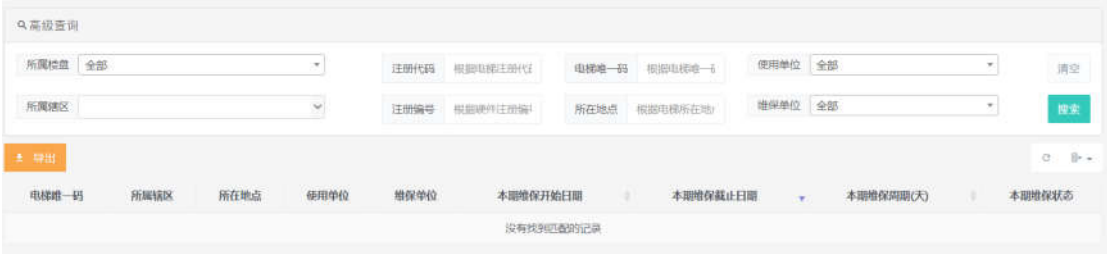

# 八、公众投诉管理

### 1.8.1 投诉记录

投诉记录查询界面可以查看所有的投诉记录。上方的高 级查询可以根据不同条件查询记录,中间的标签可以根据不 同的条件对记录进行筛选。

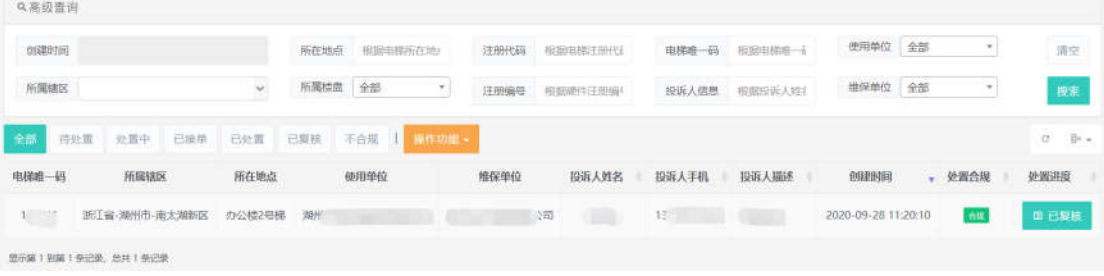

### 1.8.2 投诉复核

对于处于"待复核"状态的电梯,使用单位可以点击"处

置进度"栏中的按钮,进入投诉详情页面,查看投诉的详细 信息及处置情况。按照投诉内容和维保单位的处置情况对电 梯问题进行确认后,回访投诉人,点击"复核"按钮完成复 核。

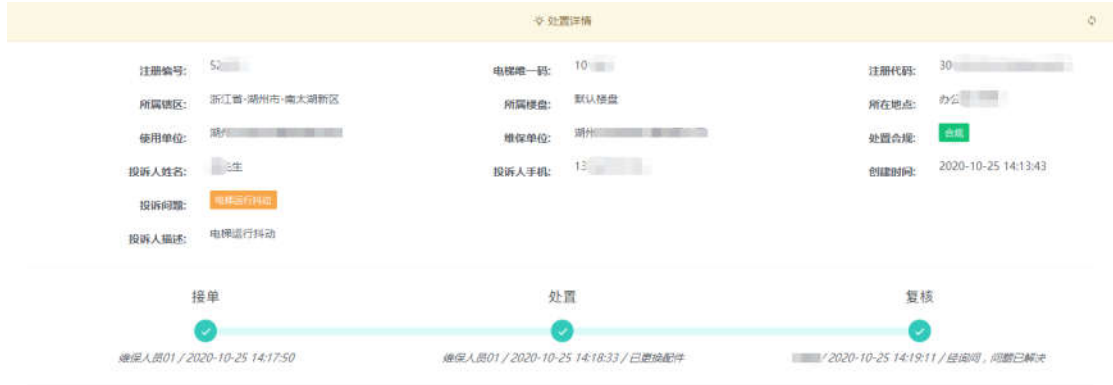

# 第二部分 移动端功能

# 一、系统登录

手 机 中 下 载 " 浙 里 办 " APP , 下 载 地 址 : http://www.zjzwfw.gov.cn/zjzw/zj/zw\_pc\_download/.

安装完成后打开 APP, 左上角选择"湖州市本级", 再点 击首页"湖州智慧电梯"即可进入,

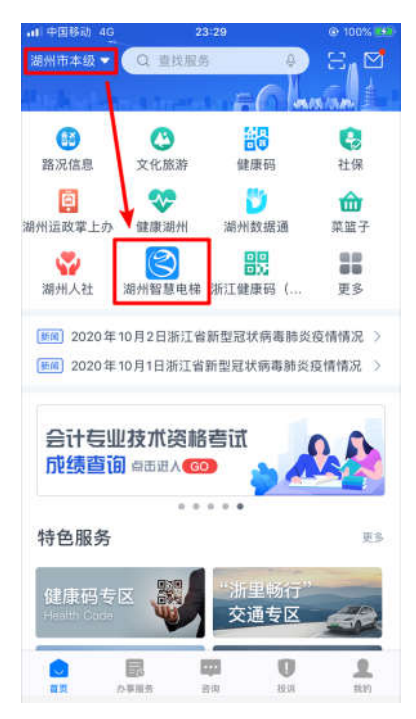

或者点击右上方的"扫一扫"按钮,扫描下方的二维码, 进入"湖州智慧电梯"应用。

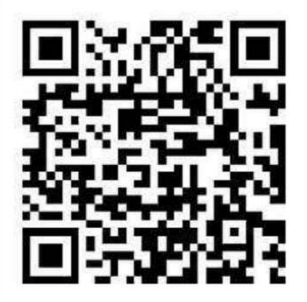

对于首次登录系统的用户,点击任意功能后会弹出绑定 账号的提示,根据主账号分配的账号密码登录后完成绑定。

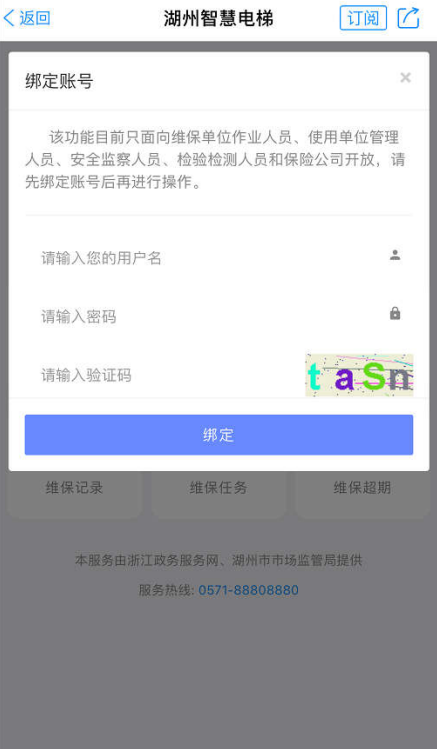

# 二、首页界面

绑定完成后进入系统,首页展示如下,

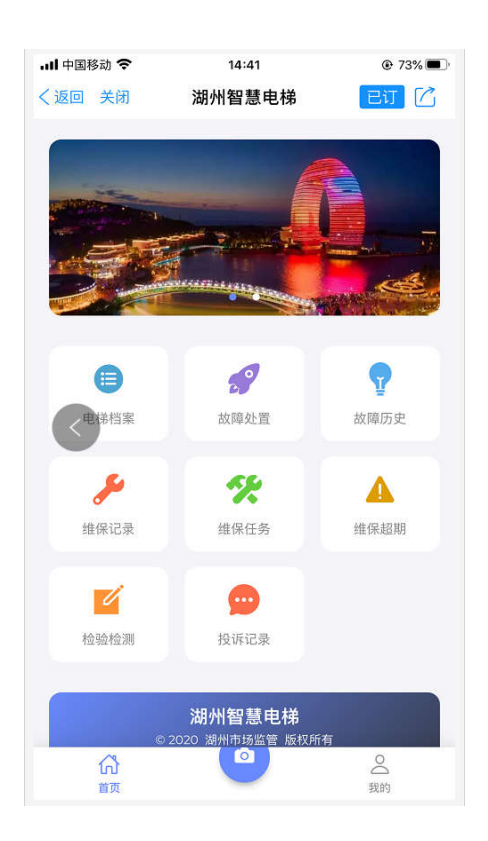

电梯档案:可以查看本账号下所分配的电梯信息;

故障历史:可以查看本单位下电梯困人历史事件相关记 录;

维保记录:可以查看单位名下电梯的维保记录,并进行 维保复核操作;

维保超期:可以查看维保超期的电梯信息;

投诉记录:可以查看用户的反馈和投诉记录,并进行复 核工作;

首页:返回首页界面;

我的:查看和修改账号的相关信息;

相机按钮:可以扫描电梯二维码进行相关操作。

# 三、手机认证

点击"我的"按钮,进入个人信息界面,点击手机图标 按钮,进入手机认证界面,

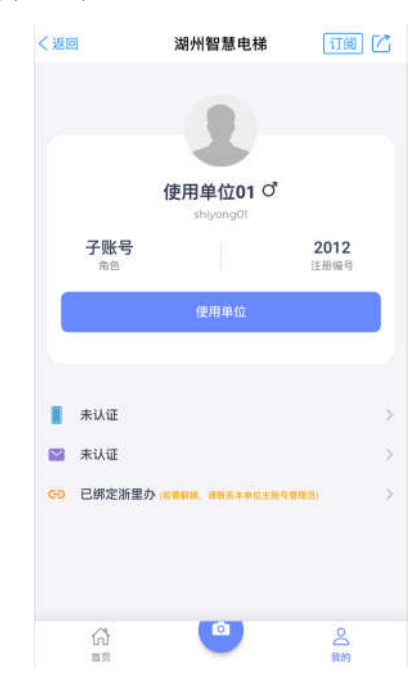

输入手机号、图形验证码,点击"获取验证码"按钮, 输入发送到手机的验证码,点击"提交"完成手机认证。

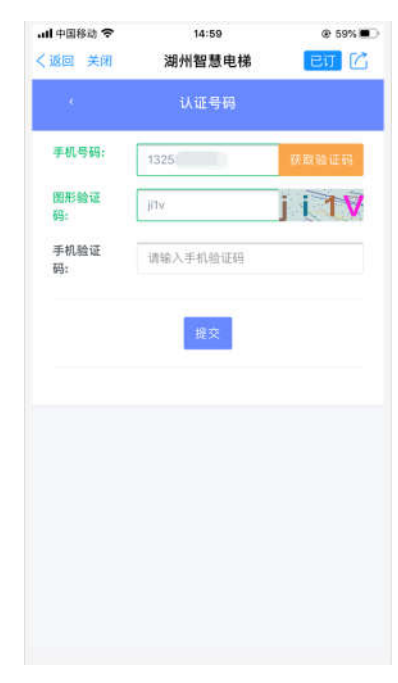

# 四、电梯档案

### 2.4.1 搜索查询

点击首页的"电梯档案"模块,可以进入电梯档案查询 界面,

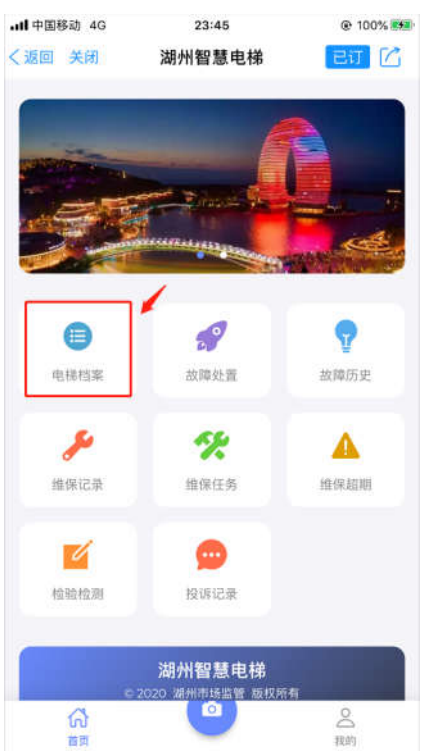

电梯档案界面会展示本辖区内所有的电梯信息,点击右 上角"…"图标处,可以展开查询界面,通过不同查询条件 查询到对应的电梯。

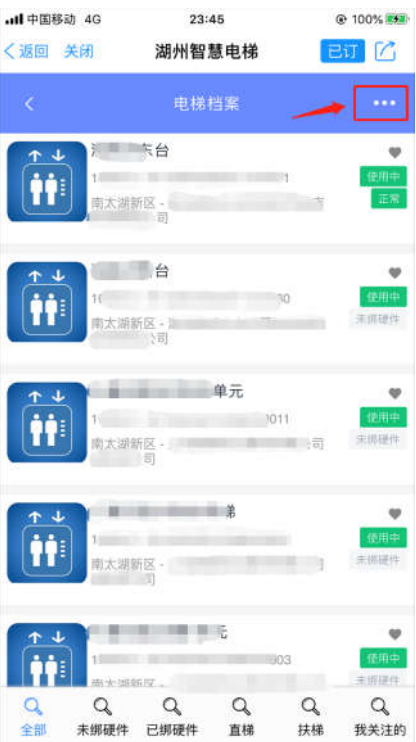

点击其中一条记录,在弹出的选项卡内点击"详细档 案",即可查看该台电梯的详细信息。

### 2.4.2 扫码查看

点击界面下方中间"相机"图标按钮,进入扫码功能, 扫描需要查看的电梯轿厢内的二维码后,即可查看该台电梯 的详细信息。

### 2.4.3 详细档案

电梯的详细记录主要包括,

档案:该电梯的基础档案信息,如使用状态、监测状态、 出厂编号、电梯唯一码、注册代码、使用单位、所在地点、

维保单位等;

位置:以地图方式展示该电梯的地理位置;

维保:该电梯的维保单位、维保周期、上次维保和下次 维保的日期;

检验:该电梯的发证机构、使用证编号、发证日期、检 验日期和下次检验日期;

近期故障:该电梯近期发生故障的记录;

近期困人:该电梯近期发生困人事件的记录;

近期投诉:该电梯近期被投诉的数量。

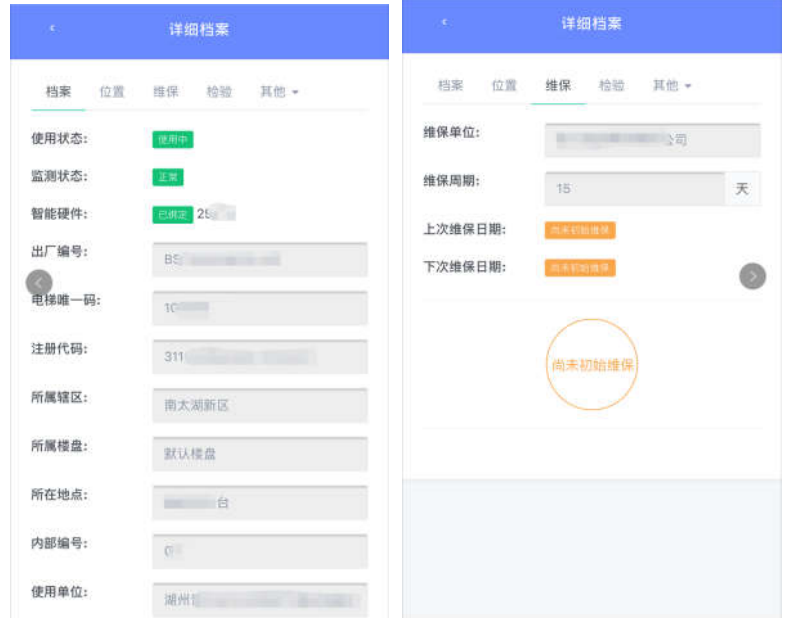

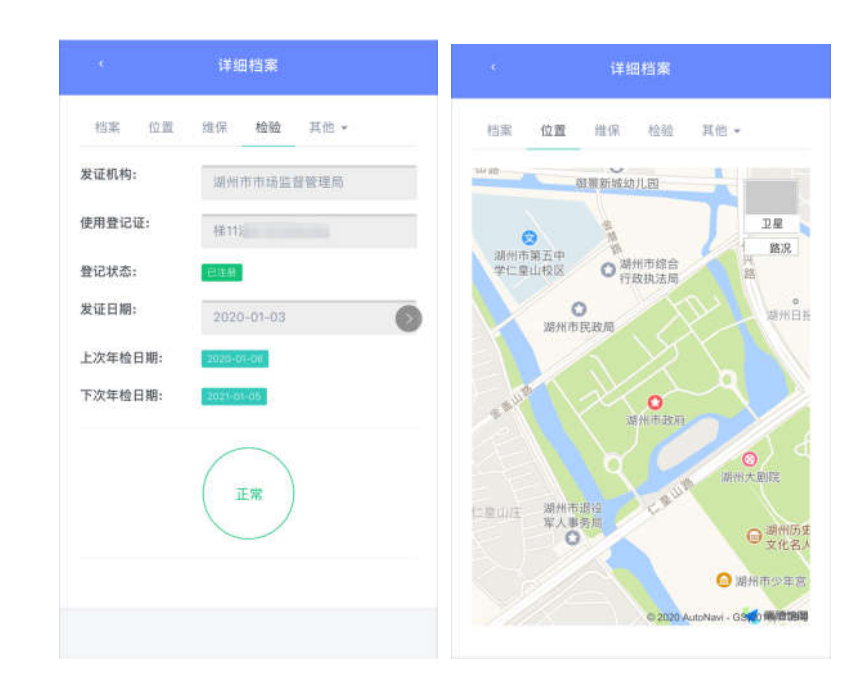

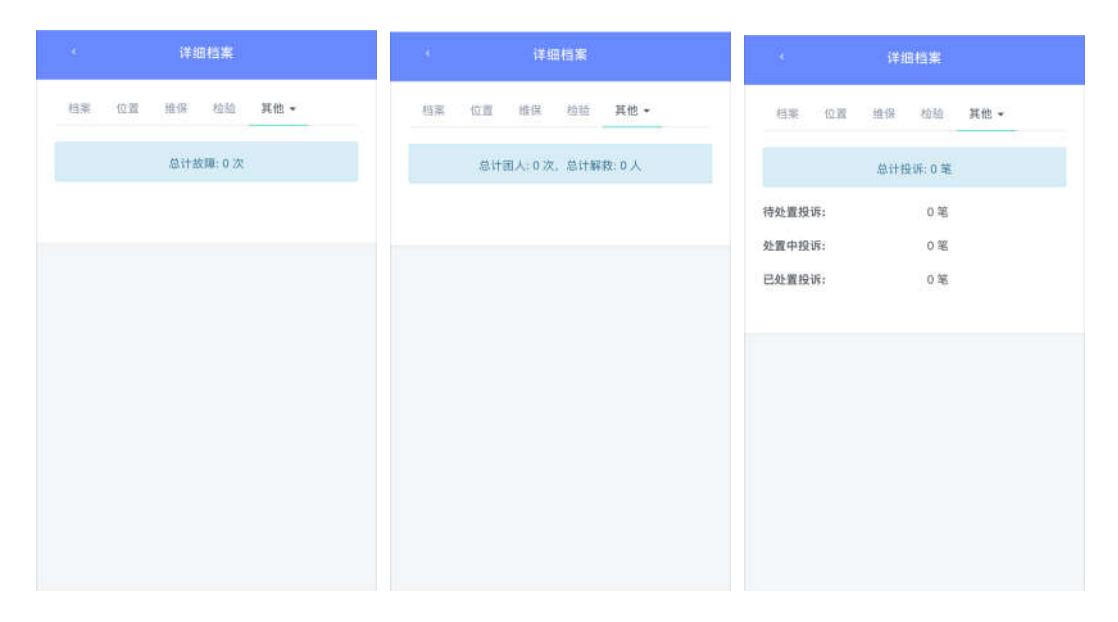

# 五、故障历史

当本单位电梯发生困人故障时,96333 接警后系统自动 发送短息至使用单位管理人手机,使用单位管理人员可以进 入本应用,点击首页"故障历史"模块,进入查看单位名下 所有电梯的故障记录,其中"困人事件"选项卡可以查看属 于困人事件的电梯故障,并查看维保单位的处置进度。

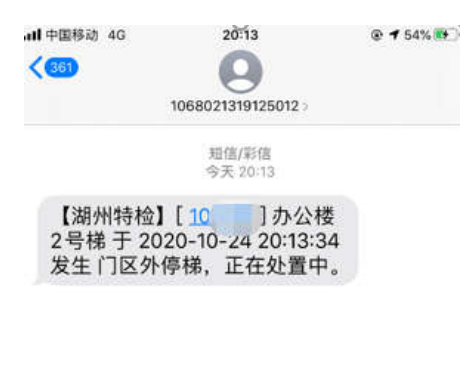

1ú

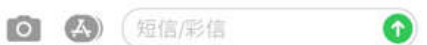

点击右上角的"…"图标,可以展开查询界面,通过不 同查询条件查询到对应的电梯故障记录。

点击故障列表中的一条记录,可以查看该台电梯的详细 档案信息。

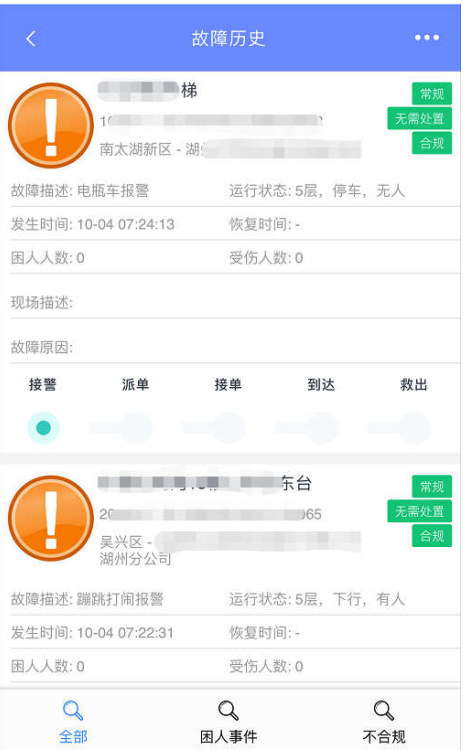

# 六、维保记录

### 2.6.1 维保记录

点击首页"维保记录"按钮,进入维保记录界面,可以 查看单位名下所有的维保记录,具体分为,

全部:所有电梯的维保记录;

待签退:维保单位已签到,仍在进行中的维保记录;

待复核:未签名需要复核的维保记录;

待上传:维保工作已结束,但需要上传现场图片、维保

单等资料的维保记录;

有效:有效的维保记录;

不合规:有未上传维保单、未复核等情况的维保记录;

未答退:超时未答退的维保记录;

无效:无效的维保记录。

点击右上角的"…"图标,可以展开查询界面,通过不 同查询条件查询到对应电梯的维保记录。

点击其中一条已完成的维保记录,可以查看该次维保的 详细情况,如维保时间、现场图片、维保项目等。

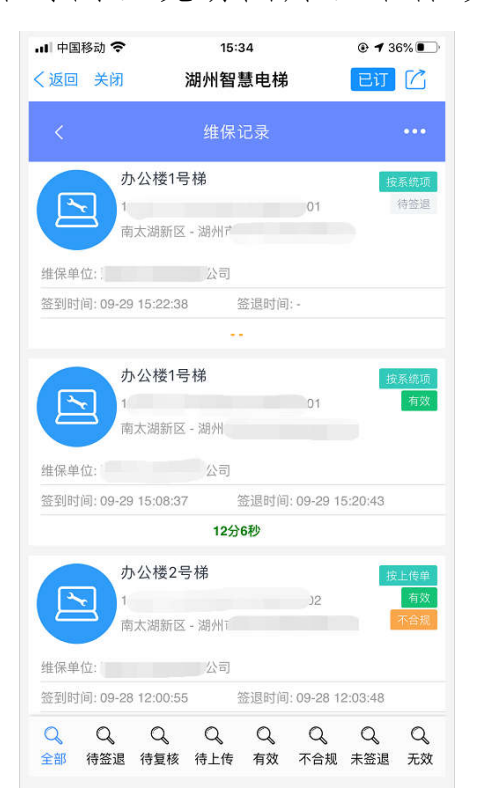

# 2.6.2 维保复核

当维保人员完成维保后,可以请使用单位管理人员现场

确认,并在应用中进行签名以完成本次维保工作。如果使用 单位管理人员因故无法在现场签字确认,可以事后对维保工 作进行复核,确认无误后,在15日内登录本应用,进入"维 保记录"模块,找到待复核的电梯维保记录,点击"复核" 按钮,完成本次维保记录的复核。

注:如果 15 日内未对维保记录进行复核,该次维保将 视为无效,请各使用单位管理人员按时完成维保复核工作。

### 2.6.3 维保超期

点击首页"维保超期"模块,进入维保超期界面,可以 查看单位名下所有维保超期的电梯信息,以便及时联系维保 单位进行维保。

点击右上角的"…"图标,可以展开查询界面,通过不 同查询条件查询到对应电梯的超期信息。

# 七、投诉记录

点击首页"投诉记录"模块,进入投诉记录界面,可以 查看单位名下所有电梯的投诉记录及处置进度,具体分为,

全部:所有的投诉记录;

待处置:维保单位未开始接单处置的投诉记录;

处置中:已接单未处置完成的投诉记录;

25

已复核:已处置完成未复核的投诉记录;

不合规:处置不合规的投诉记录。

点击右上角的"…"图标,可以展开查询界面,通过不 同查询条件查询到对应电梯的投诉记录。

点击其中一条投诉记录,可以查看该投诉记录对应的电 梯的详细档案。

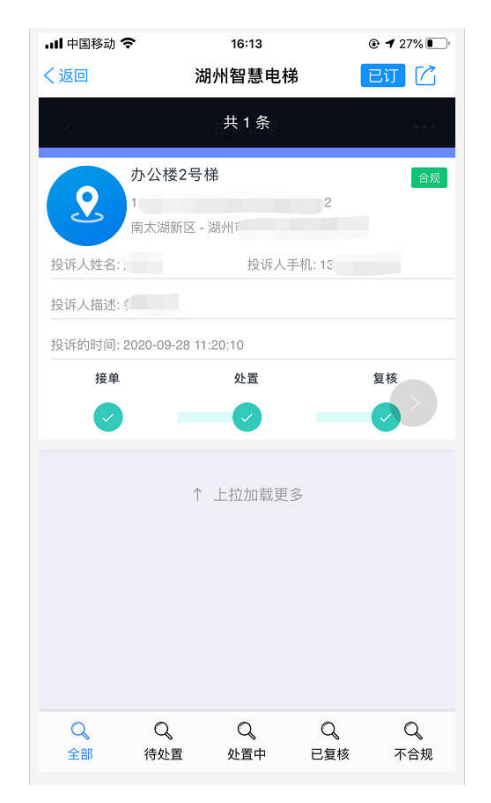

# 第三部分 常见问题

# 一、账号问题

### 3.1.1 账号不存在

如果是单位主账号,请询问维保单位人员或查看维保单 位交予的《关于"湖州智慧电梯"账号开通的通知》,并核 实帐号输入是否有误,如字母大小写等。如果输入无误,请 联系系统管理员核对。

如果是子账号,请联系本单位主账号的系统管理员查询 账号名称。

### 3.1.2 用户密码遗忘

如果用户已绑定手机号,可以点击登录界面的"忘记密 码"连接,进入密码找回界面,在弹出的窗口中输入所有信 息后,点击"提交"按钮即可完成密码重置。

如果用户还未绑定手机,可以联系主账号管理员,通过 重置密码功能完成密码重置,详见【1.4.6】。

如果主账号密码遗忘且未绑定手机号,请联系系统管理 员重置密码。

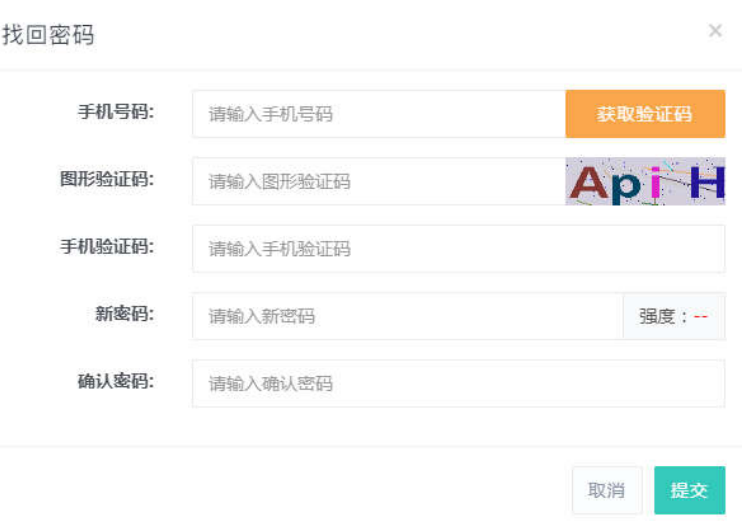

### 3.1.3 浙里办解绑

如果是主账号需要解绑浙里办,请联系系统管理员进行 解绑。

如果是子账号需要解绑浙里办,请联系本单位主账号管 理员进行解绑,详见【1.4.7 浙里办解绑】

# 二、使用问题

# 3.2.1 提示手机号未认证

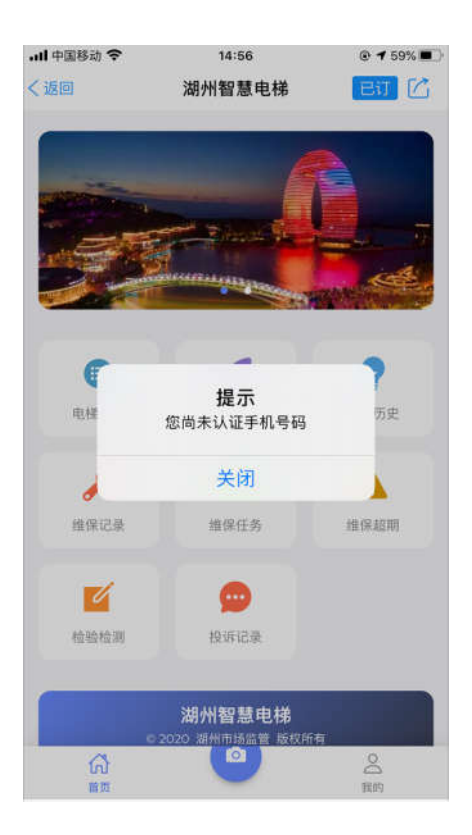

出现此提示说明账号还未认证手机号,需要完成手机认 证以后再开展后续工作,详见【三、手机认证】。

# 3.2.2 提示无电梯权限

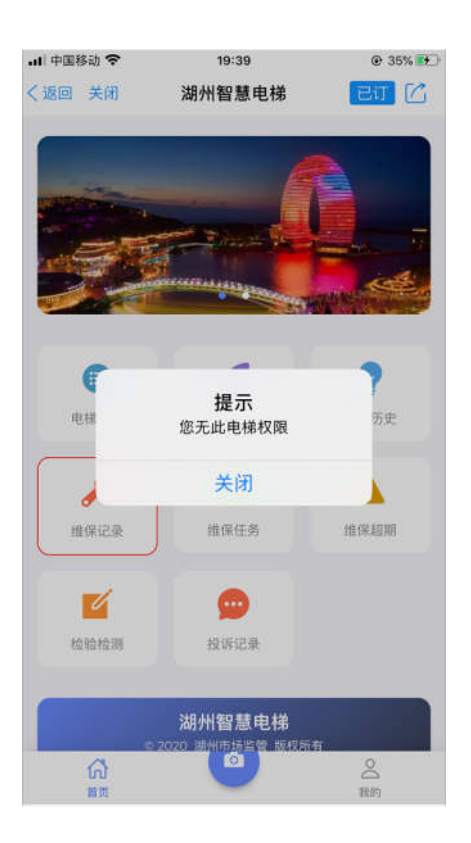

出现此提示有以下原因:

1、主账号未给该子账号分配电梯,所以没有权限对该 电梯进行维保,需要分配后才能进行操作,详见【1.4.5】;

2、该电梯未变更使用单位,系统中的使用单位与实际 不符,请及时办理过户手续;

3、轿厢中的二维码张贴有误,需要核实后联系维保单 位更换。

# 3.2.3 二维码非法无效

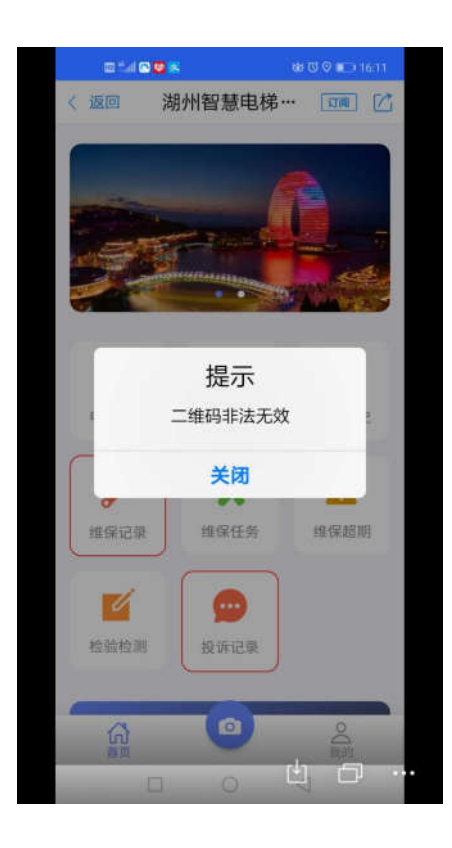

出现此提示有以下原因:

1、在扫描过程中扫到了其他张贴在轿厢中的二维码, 导致系统无法识别;

2、网络原因,系统没有接收到二维码数据,建议等网 络正常后再次尝试;

3、在制作或使用的过程中导致二维码损坏,无法扫描 识别,可以联系维保单位进行确认后更换。

31

# 3.2.4 电梯不存在

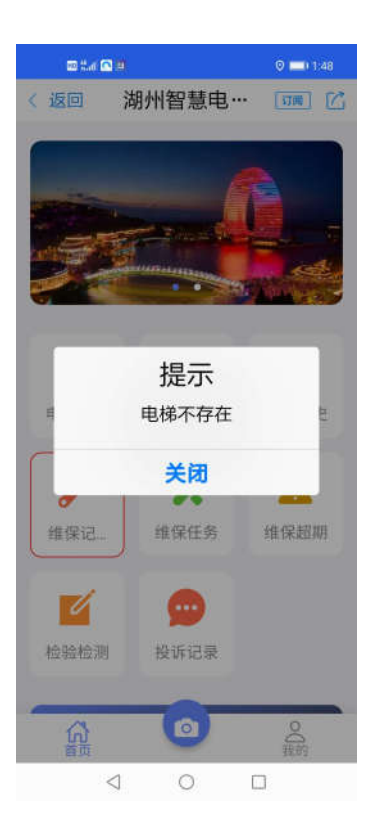

出现此提示的原因是:部分电梯可能因为数据原因没有 传输成功,系统会定期对数据进行重传修复,如果该问题长 时间存在,请联系系统管理员进行反馈。

# 三、浙里办系统问题

# 3.3.1 未找到智慧电梯应用入口

如果无法在浙里办找到智慧电梯的应用入口,请确认浙 里办是否已为最新版本,且已将浙里办的站点选择为"湖州 市本级",选择完成后即可在首页进入,详见【第二部分 移 动端功能 — 一、系统登录】。

### 3.3.2 无法进入系统

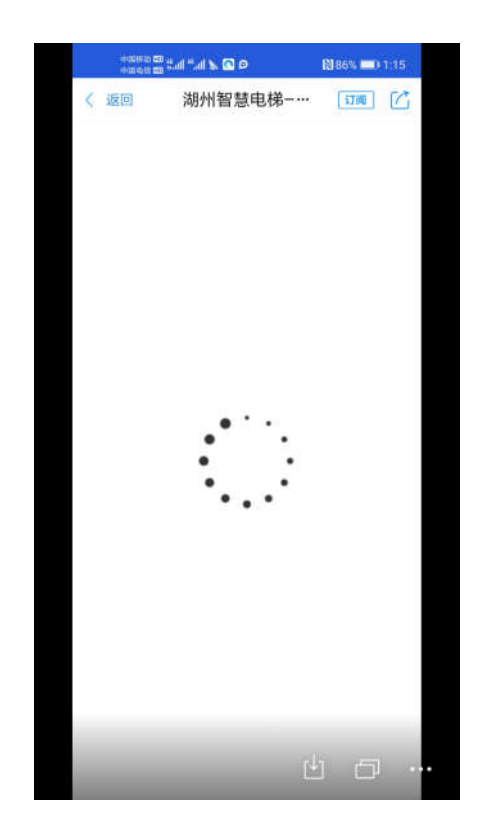

部分使用单位管理人员手机进入应用后一直卡住加载 界面,出现此问题的原因主要有以下几个原因:

1、当前手机网络信号不佳,请检查手机网络是否正常, 并退出浙里办应用,在网络良好的时候再次尝试打开;

2、浙里办因使用人数众多,部分时间段可能会出现服 务器卡顿,出现无法登陆或扫码等问题,建议等待片刻后再 次尝试;

3、因为手机缓存原因,导致一直无法加载进入应用, 请清理手机缓存后再次尝试。

# 3.3.3 应用加载不完全

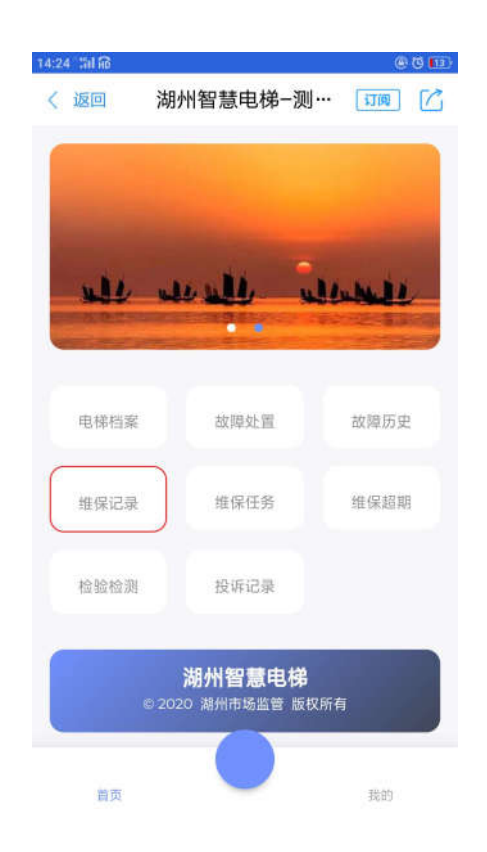

部分手机进入应用后,界面没有完全加载成功,导致功 能部分无法使用,出现此问题主要有以下几个原因:

1、网络信号不佳,导致数据传输丢失,系统无法完全

加载成功,建议等网络正常后再次尝试;

2、浙里办服务器原因,因浙里办使用人数较多,部分 时间段会有网络卡顿现象存在,建议更换时间后再次尝试;

3、手机缓存原因,因手机缓存或容量不足等原因,导 致系统一直处于未加载完全状态,请清理手机缓存后再次打 开应用。